## **CARA MENJALANKAN WEB APLIKASI DETEKSI KEMIRIPAN DALAM PENGAJUAN TOPIK SKRIPSI DI UTDI**

- 1. Masuk ke web browser (Mozilla Firefox, Google Chrome, Microsoft Edge, dll).
- 2. Tuliskan dikolom pencarian [http://deteksisatria.site](http://deteksisatria.site/)
- 3. Maka akan tampil halaman berikut :

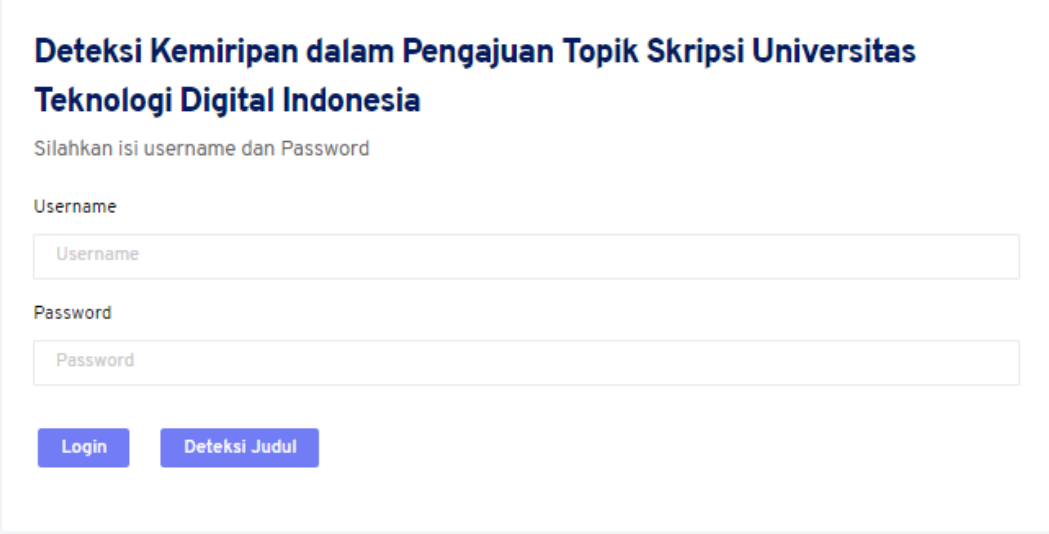

Penjelasan : login hanya untuk admin atau dosen pembimbing, mahasiswa tidak perlu login(Deteksi Judul) untuk menjalankan sistem.

4. Selanjutkan akan masuk ke halaman dashboard

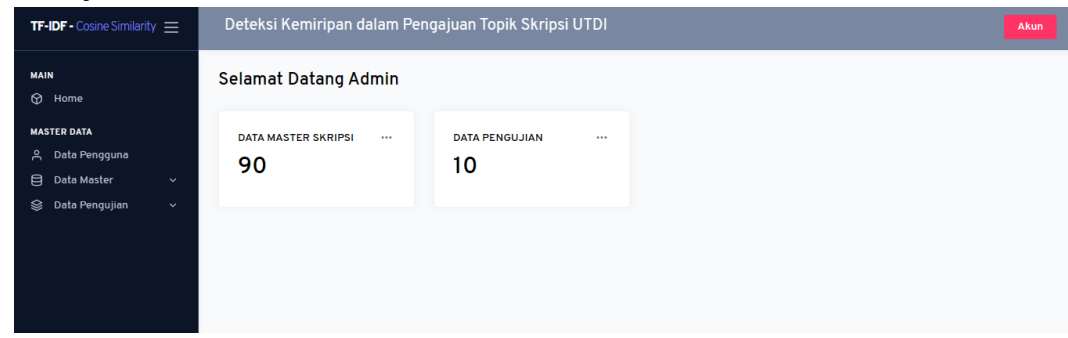

5. Pilih data master, dan import data. Langkah ini merupakan input data yang sudah disimpan di Excel.

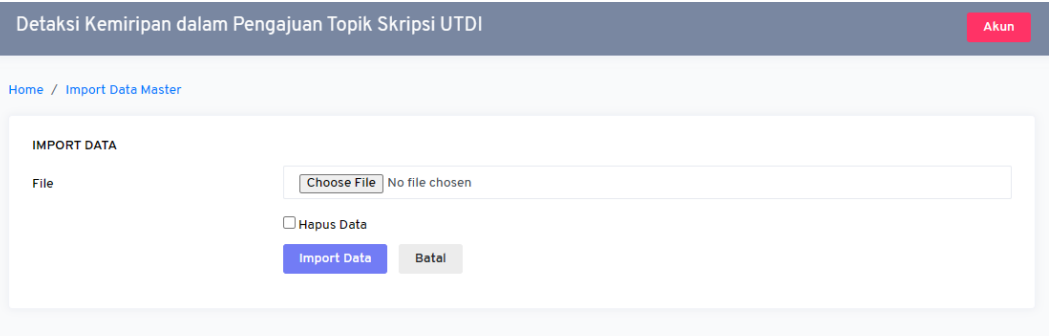

6. Bisa input manual per data. Dengan cara klik tambah data.

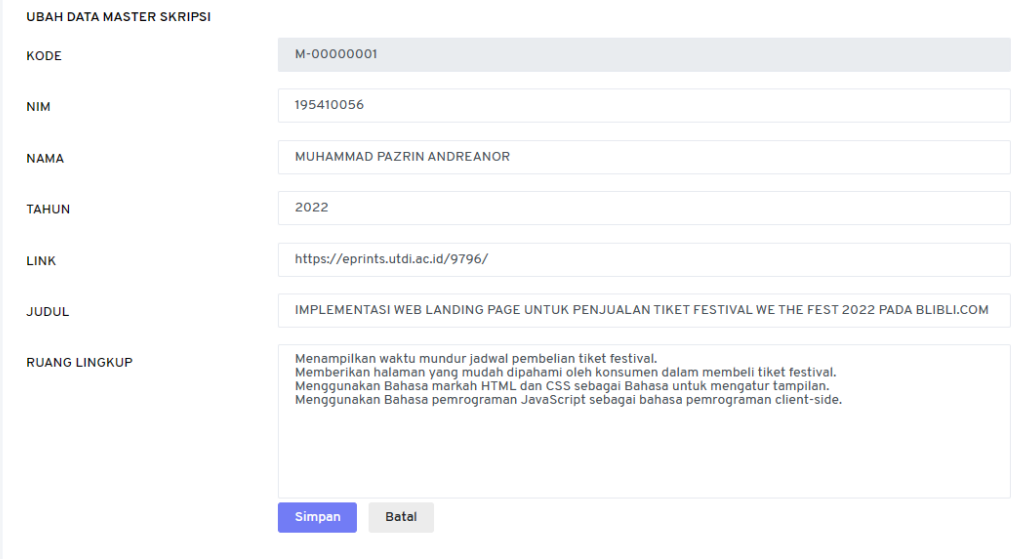

7. Kemudian akan tampil tabel dataset seperti gambar dibawah ini.

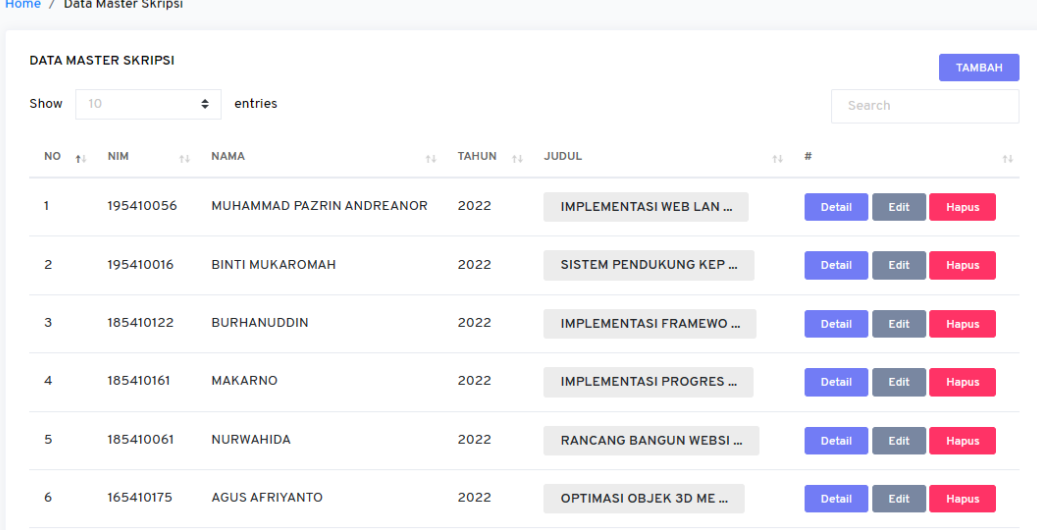

8. Klik data pengujian kemudian klik deteksi, langkah ini untuk menginput dan mendeteksi tingkat kemiripan topik skripsi yang akan diajukan.

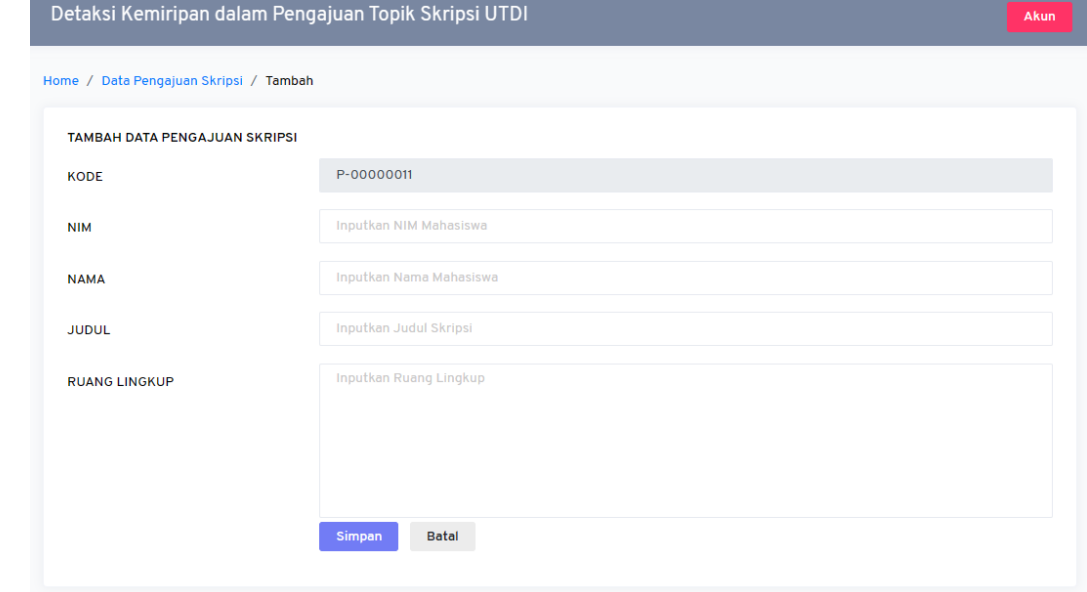

9. Kemudian akan tampil detail data yang dimasukkan. Ada detail non stemming dan yang sudah di stemming.

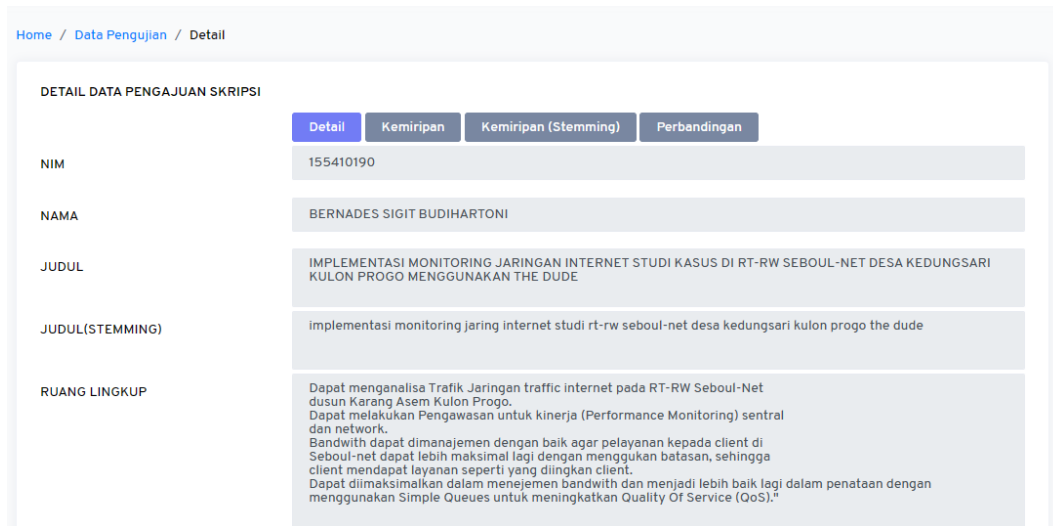

10. Berikut merupakan halaman deteksi untuk mahasiswa, dihalaman ini disediakan fitur unduh hasil kemiripan untuk dijadikan lampiran saat pengajuan topik.<br>DETAIL KEMIRIPAN JUDUL DAN RUANG LINGKUP

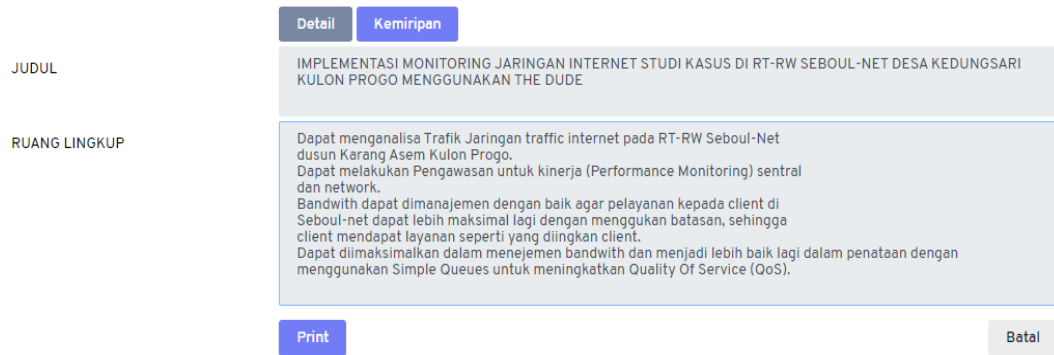

11. Halaman tabel hasil kemiripan

HASIL PENGUJIAN (HASIL AKHIR (40% JUDUL + 60 % RUANG LINKUP))

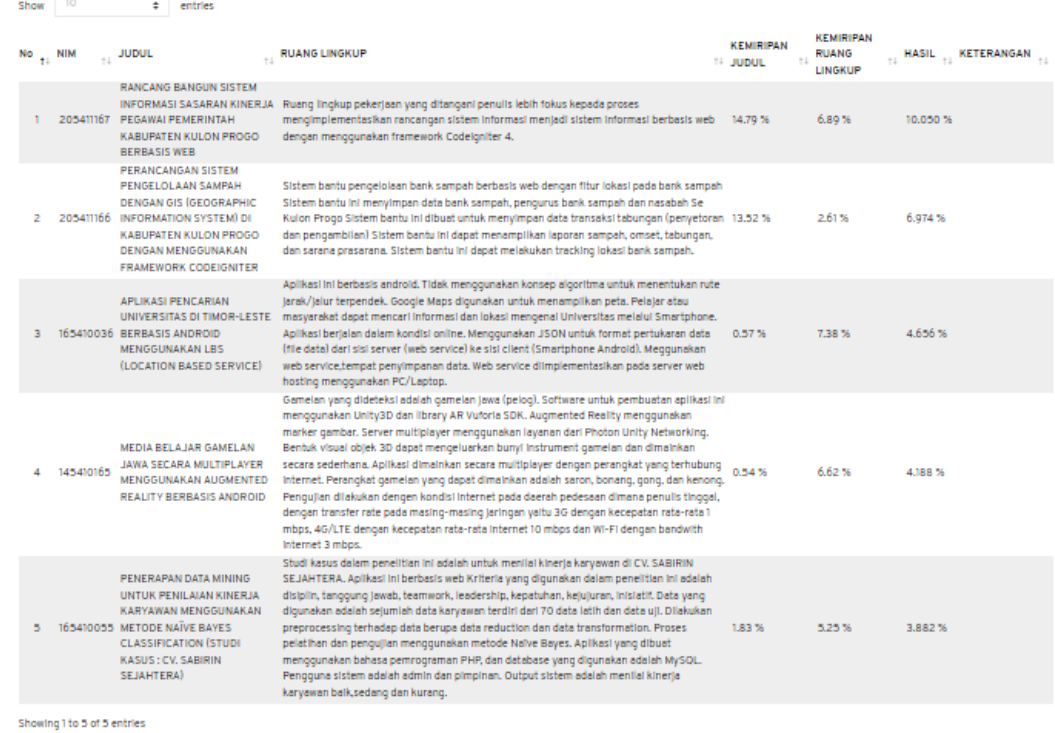

## 12. Tampilan hasil perbandingan perhitungan dengan langkah stemming, dan non stemming. Klik perbandingan.<br>HASIL PENGUJIAN PERBANDINGAN (HASIL AKHIR (40% JUDUL + 60% RUANG LINKUP))

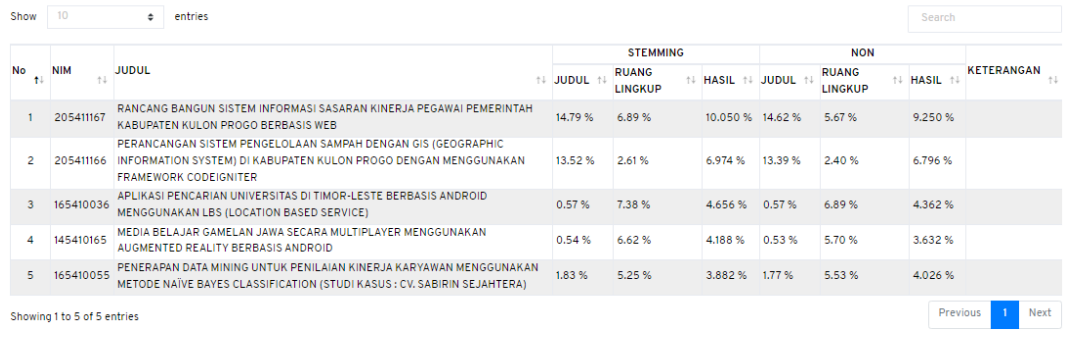

Showing 1 to 5 of 5 entries